## **About Camera Favorites Album**

The Camera Favorites Album is a collection of still pictures stored in internal memory on the device, turning the LCD screen into a portable picture album for sharing anytime, anywhere. The number of pictures in your Camera Favorites Album is determined by the internal memory allocated to it.

NOTE: Pictures in the Camera Favorites Album are resized to 1024 pixels on the longest edge, which is suitable for printing the pictures while still allowing more pictures to fit in the Camera Favorites Album. Highresolution pictures are in your EasyShare collection.

The first time you connect a Kodak EasyShare camera or Kodak EasyShare picture viewer that supports a Camera Favorites Album, you are asked to set it up. To change your settings, do either of the following.

- u In the *Collection navigation pane*, right-click *My* [device model] and select Properties.
- u Choose Tools  $\rightarrow$  Sync and Transfer Manager. Click the *General* tab and then click Camera Favorites Album Properties.
- NOTE: When you set up a Camera Favorites album for multiple devices, each device is shown under *Cameras and Viewers* in the *Collection navigation* pane.

EasyShare software identifies each device by its serial number, allowing you to set up a unique Camera Favorites Album for each device. When you make changes to the Camera Favorites Album either on the device or in EasyShare software, the changes are synchronized the next time the device is connected using a USB connection. If the device is connected and turned on, you can also choose Tools  $\rightarrow$  Synchronize and Transfer or Tools  $\rightarrow$  Synchronize and Transfer.

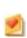

This icon in the *Collection navigation* pane indicates your Camera Favorites Album, which is shown as *My* [device model] or the name you gave it when you set it up. To display pictures in the album, click *My* [device model].

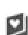

This icon on the <u>slide mount frame</u> indicates the picture was tagged as Keep in Camera Favorites Album. Pictures added manually by dragging and dropping are automatically tagged as Keep in Camera

Favorites Album. For more information, click <u>here</u>.

All My Collection features and menus are available when working with the pictures in your Camera Favorites Album.

# **Change Fill Mode**

When you set up your Camera Favorites Album, you selected how you wanted pictures added. Use this procedure to change the Fill mode.

All Fill modes let you add pictures by dragging them onto *My* [device model] in the *Collection navigation* pane. When using one of the automatic modes, any available remaining space is filled with pictures based on the selected criteria.

**1.** In the *Collection navigation* pane, right-click *My* [device model] and select Properties.

NOTE: When you set up a Camera Favorites album for multiple devices, each device is shown under *Cameras and Viewers* in the *Collection navigation* pane.

- **2.** Select one of the following.
  - u Automatically add the pictures I select, pictures tagged as Favorites, and the most recently captured pictures
  - u Automatically add the pictures I select and the most recently captured pictures tagged as Favorites
  - u Add only pictures I select

Use this option to select pictures in your collection and drag-and-drop them onto *My* [device model] in the *Collection navigation* pane.

3. Close the Camera Favorites Album Properties window.

Depending on the selected Fill mode and percent of memory allocated, pictures may either be added or removed from your *EasyShare* Camera Favorites Album when you close the window.

The next time you use a USB cable to connect the device and synchronize it, pictures are updated in the Camera Favorites Album on the device based on the selected Fill mode and memory allocation.

NOTE: Pictures added manually take priority over those added using an automatic mode.

# **Change Internal Memory Allocation**

When you set up your Camera Favorites Album, you selected the maximum amount of internal memory on the device allocated to your Camera Favorites Album. Use this procedure to change the memory allocation.

- **1.** In the *Collection navigation* pane, right-click *My* [device model] and select Properties.
  - NOTE: When you set up a Camera Favorites album for multiple devices, each device is shown under *Cameras and Viewers* in the *Collection navigation* pane.
- **2.** Drag the slider to either increase or decrease the amount of memory allocated to your Camera Favorites Album. The number of pictures the Camera Favorites Album can hold is updated as you adjust the memory allocation.
- **3.** Close the Camera Favorites Album Properties window.

Depending on the percent of memory allocated and the selected Fill mode, pictures may either be added or removed from your *EasyShare* Camera Favorites Album when you close the window.

The next time you use a USB cable to connect the device and synchronize it, pictures are updated in the Camera Favorites Album on the device based on the memory allocated and the selected Fill mode.

## **Disable Camera Favorites Album**

Use this procedure to disable the Camera Favorites Album so pictures are not added.

- **1.** In the *Collection navigation* pane, right-click *My* [device model] and select Properties.
  - NOTE: When you set up a Camera Favorites album for multiple devices, each device is shown under *Cameras and Viewers* in the *Collection navigation* pane.
- **2.** Change the memory allocation by dragging the Internal Memory slider to 0%.
- **3.** Close the Camera Favorites Album Properties window.

The pictures are removed from your *EasyShare* Camera Favorites Album when you close the window. The next time you use a USB cable to connect the device and synchronize it, pictures are updated in the Camera Favorites Album on the device based on the selected Fill mode and memory allocation.

# **Keep Pictures in Album**

Use this procedure when you are automatically adding pictures to your Camera Favorites Album and you do not want the pictures removed during synchronization. For information on Fill modes, click <a href="here">here</a>.

- **1.** In the <u>Collection navigation pane</u>, click *My* [device model] to display the pictures.
  - NOTE: When you set up a Camera Favorites album for multiple devices, each device is shown under *Cameras and Viewers* in the *Collection navigation* pane.
- **2.** Right-click a picture and select Keep in Camera Favorites Album. When you drag-and-drop pictures onto *My* [device model], they are automatically tagged as Keep in Camera Favorites Album.
  - This icon appears on the slide mount frame.

The next time you use a USB cable to connect the device and synchronize it, pictures tagged as Keep in Camera Favorites Album are in the album based on the percent of memory allocated.

# **Rearrange Pictures**

Use this procedure to change the order of pictures in the Camera Favorites Album.

- **1.** In the *Collection navigation* pane, click *My* [device model] to display the pictures.
  - NOTE: When you set up a Camera Favorites album for multiple devices, each device is shown under *Cameras and Viewers* in the *Collection navigation* pane.
- **2.** <u>Select</u> the pictures and drag them across the <u>task workspace</u>. When the thumbnail is in the position where you want the pictures, release the mouse button.
  - When you select a different view or album, the sort order is saved. If you change the sort order, choose Sort  $\rightarrow$  By Manual Order to view the pictures in the order in which you arranged them. To revert to the last saved manual sort order, choose Sort  $\rightarrow$  Restore Sort Order.
  - NOTE: When using a sort order other than By Manual Order, dragging pictures in the task workspace automatically changes the sort order to By Manual Order.

The next time you use a USB cable to connect the device and synchronize it, the order of pictures selected in your *EasyShare* Camera Favorites Album are reflected in the album on the device.

## **Remove Pictures**

Use this procedure to remove pictures from your Camera Favorites Album on the device. Pictures are not removed from your collection.

When you are using one of the automatic Fill modes, some of the removed pictures may be added back into your Camera Favorites Album if the pictures meet the selected Fill mode criteria.

- **1.** In the *Collection navigation* pane, click *My* [device model] to display the pictures.
  - NOTE: When you set up a Camera Favorites album for multiple devices, each device is shown under *Cameras and Viewers* in the *Collection navigation* pane.
- **2.** Select the pictures you want removed and then choose Albums  $\rightarrow$  Remove from Album. If you are using a Fill mode other than *Add only the pictures I select*, you are prompted to change the Fill mode.
  - he next time you use a USB cable to connect and synchronize the device, your Camera Favorites Album is synchronized with only the pictures remaining in your *EasyShare* Camera Favorites Album.

## **Rename Camera Favorites Album**

Your Camera Favorites Album is named *My* [device model] or the name you used when you set it up. This name identifies your Camera Favorites Album in the *Collection navigation* pane. Use this procedure to change the name.

- **1.** In the *Collection navigation* pane, click *My* [device model] to highlight the name and then click again to display the text cursor.
  - NOTE: When you set up a Camera Favorites album for multiple devices, each device is shown under *Cameras and Viewers* in the *Collection navigation* pane.
- **2.** Type a name and then press Enter.

The album name can contain up to 255 characters, including any combination of letters, numbers, special characters, supported symbols, and spaces.